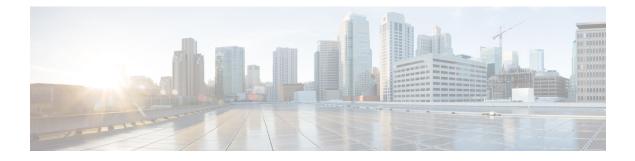

# **Configuring Port Profiles**

This chapter includes the following sections:

- Port Profiles, page 1
- Creating a Port Profile, page 2
- Modifying the VLANs in a Port Profile, page 3
- Changing the Native VLAN for a Port Profile, page 4
- Adding a VLAN to a Port Profile, page 4
- Removing a VLAN from a Port Profile, page 5
- Deleting a Port Profile, page 5
- Port Profile Clients, page 5
- Creating a Profile Client, page 5
- Modifying a Profile Client, page 6
- Deleting a Profile Client, page 7

### **Port Profiles**

Port profiles contain the properties and settings that you can use to configure virtual interfaces in Cisco UCS for VM-FEX. The port profiles are created and administered in Cisco UCS Manager. After a port profile is created, assigned to, and actively used by one or more clusters, any changes made to the networking properties of the port profile in Cisco UCS Manager are immediately applied to those clusters.

# **Creating a Port Profile**

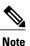

In a VM-FEX for KVM system, the following conditions apply:

- The Max Ports field applies to the cluster; there is no distributed virtual switch (DVS).
- The Host Network IO Performance field has no effect.

#### Procedure

- **Step 1** In the Navigation pane, click the VM tab.
- **Step 2** On the VM tab, expand the All node.
- **Step 3** Right-click the **Port Profiles** node and choose **Create Port Profile**.
- Step 4 In the Create Port Profile dialog box, complete the following fields:

| Name                                            | Description                                                                                                    |
|-------------------------------------------------|----------------------------------------------------------------------------------------------------|
| Name field                                      | The user-defined name for the port profile.                                                                                                    |
|                                                 | This name can be between 1 and 31 ASCII alphanumeric characters.<br>You cannot use spaces or any special characters other than - (hyphen),<br>_ (underscore), and : (colon), and you cannot change this name after<br>the object has been saved. |
| Description field                               | The user-defined description for the port profile.                                                                                                    |
|                                                 | Enter up to 256 characters. You can use any characters or spaces except<br>' (accent mark), \ (backslash), ^ (carat), " (double quote), = (equal sign),<br>> (greater than), < (less than), or ' (single quote).                                 |
| QoS Policy drop-down list                       | The quality of service policy associated with this port profile.                                                                                                    |
| <b>Network Control Policy</b><br>drop-down list | The network control policy associated with this port profile.                                                                                                    |
| Max Ports field                                 | The maximum number of ports that can be associated to a port profile<br>is 4096. The default is 64 ports. If the DVS has more than one associated<br>port profile, each port profile client can be set to use a maximum of<br>4096 ports.        |
| Host Network IO Performance field               | <ul><li>This can be one of the following:</li><li>• None—Traffic to and from a virtual machine passes through the DVS.</li></ul>                                                                                                    |
|                                                 | • <b>High Performance</b> — Traffic to and from a virtual machine bypasses the DVS and hypervisor and travels directly between the virtual machines and a virtual interface card (VIC) adapter.                                                  |

| Name                     | Description                                                                                                    |
|--------------------------|----------------------------------------------------------------------------------------------------|
| Pin Group drop-down list | The pin group associated with this port profile.                                                                           |
| Type field               | The type of port profile. This can be one of the following:                                                                |
|                          | • <b>Regular</b> —Used for all port profiles except for SCVMM. Select regular port profile for KVM and VMware hypervisors. |
|                          | • SLA Only—Used for SCVMM only.                                                                                            |
|                          | <b>Note</b> This field is not displayed for port profile clients used by logical switches.                                 |

**Step 5** In the VLANs area, complete the following fields:

| Name               | Description                                                                                 |
|--------------------|---------------------------------------------------------------------------------------------|
| Select column      | Check the check box in this column for each VLAN that you want to use.                      |
| Name column        | The name of the VLAN.                                                                       |
| Native VLAN column | To designate one of the VLANs as the native VLAN, click the radio<br>button in this column. |

Step 6 Click OK.

## **Modifying the VLANs in a Port Profile**

- Step 1 In the Navigation pane, click the VM tab.
- **Step 2** On the VM tab, expand All > Port Profiles.
- Step 3 Right-click the port profile for which you want to modify the VLANs and choose Modify VLANs.
- Step 4 In the Modify VLANs dialog box, change one or more of the following:

| Name          | Description                                                                                                    |
|---------------|----------------------------------------------------------------------------------------------------|
| Select column | Check the check box in this column for each VLAN that you want to use.   Note VLANs and PVLANs can not be assigned to the same vNIC. |
| Name column   | The name of the VLAN.                                                                                                    |

| Name               | Description                                                                                 |
|--------------------|---------------------------------------------------------------------------------------------|
| Native VLAN column | To designate one of the VLANs as the native VLAN, click the radio<br>button in this column. |
| Create VLAN link   | Click this link if you want to create a VLAN.                                               |

Step 5 Click OK.

### **Changing the Native VLAN for a Port Profile**

#### **Procedure**

| Step 1 | In the <b>Navigation</b> pane, click the <b>VM</b> tab.                                                                      |  |
|--------|----------------------------------------------------------------------------------------------------|--|
| Step 2 | On the VM tab, expand All > Port Profiles.                                                                                   |  |
| Step 3 | Right-click the port profile for which you want to change the native VLAN and choose Modify VLANs.                           |  |
| Step 4 | In the <b>Modify VLANs</b> dialog box, do the following:                                                                     |  |
|        | a) In the <b>Native VLAN</b> column, click the radio button in the row for the VLAN that you want to become the native VLAN. |  |

b) Click OK.

## Adding a VLAN to a Port Profile

- $\label{eq:step 2} Step 2 \quad On the VM tab, expand All > Port Profiles.$
- **Step 3** Right-click the port profile to which you want to add a VLAN and choose **Modify VLANs**.
- Step 4 In the Modify VLANs dialog box, do the following:
  - a) In the Select column, check the check box in the row for the VLAN that you want to add to the port profile.
  - b) (Optional) If you want this VLAN to be the native VLAN, click the radio button in the **Native VLAN** column.
  - c) Click OK.

### **Removing a VLAN from a Port Profile**

You can remove a VLAN from a port profile or change the VLAN that you have assigned as the native VLAN.

#### Procedure

- Step 1 In the Navigation pane, click the VM tab.
- **Step 2** On the VM tab, expand All > Port Profiles.
- **Step 3** Right-click the port profile from which you want to remove a VLAN and choose **Modify VLANs**.
- Step 4 In the Modify VLANs dialog box, do the following:
  - a) In the **Select** column, uncheck the check box in the row for the VLAN that you want to remove from the port profile.
  - b) (Optional) You can change the native VLAN to a different VLAN by clicking the radio button in the **Native VLAN** column for a different VLAN.
  - c) Click OK.

### **Deleting a Port Profile**

You cannot delete a port profile if a VM is actively using that port profile.

#### Procedure

| M tab. |
|--------|
|        |

- **Step 2** On the VM tab, expand All > Port Profiles.
- **Step 3** Right-click the port profile you want to delete and choose **Delete**.
- Step 4 If the Cisco UCS Manager GUI displays a confirmation dialog box, click Yes.
- Step 5 Click OK.

Cisco UCS Manager deletes the port profile and all associated port profile clients.

### **Port Profile Clients**

The port profile client determines the cluster or clusters to which a port profile is applied.

### **Creating a Profile Client**

You can create a profile client.

#### **Procedure**

- Step 1 In the Navigation pane, click the VM tab.
- Step 2 On the VM tab, expand All > Port Profiles.
- Step 3 Right-click the port profile for which you want to create a profile client and choose Create Profile Client.
- In the Create Profile Client dialog box, complete the following fields: Step 4

| Name                                                | Description                                                                                                    |
|-----------------------------------------------------|----------------------------------------------------------------------------------------------------|
| Name field                                          | The user-defined name for the profile client.                                                                                                    |
|                                                     | This name can be between 1 and 16 ASCII alphanumeric characters.<br>You cannot use spaces or any special characters other than - (hyphen),<br>_ (underscore), and : (colon), and you cannot change this name after<br>the object has been saved. |
| <b>Description</b> field                            | The user-defined description of the client.                                                                                                    |
|                                                     | Enter up to 256 characters. You can use any characters or spaces except<br>`(accent mark), \(backslash), ^(carat), "(double quote), = (equal sign),<br>> (greater than), < (less than), or '(single quote).                                      |
| <b>Distributed Virtual Switch</b><br>drop-down list | Choose a cluster from the drop-down list.                                                                                                    |

Step 5 Click OK.

### **Modifying a Profile Client**

You can modify a profile client.

- Step 1 In the Navigation pane, click the VM tab.
- Step 2 On the VM tab, expand All > Port Profiles.
- Step 3 Click the port profile for which you want to modify the profile client.
- Step 4 In the Work pane, click the Profile Clients tab.
- Step 5 Right-click the profile client you want to modify and choose Show Navigator.
- In the Navigator for the profile client, change the values for one or more of the following fields: Step 6

| Name       | Description                                   |
|------------|-----------------------------------------------|
| Name field | The user-defined name for the profile client. |

| Name                             | Description                                                                                                    |
|----------------------------------|----------------------------------------------------------------------------------------------------|
| <b>Description</b> field         | The user-defined description of the client.                                                                                                    |
|                                  | Enter up to 256 characters. You can use any characters or spaces except<br>`(accent mark), \(backslash), ^(carat), "(double quote), = (equal sign),<br>> (greater than), < (less than), or '(single quote). |
| Datacenter field                 | A regular expression used to select the appropriate datacenter.                                                                                                    |
| Folder field                     | A regular expression used to select the appropriate datacenter folder.                                                                                                    |
| Distributed Virtual Switch field | A regular expression used to select the appropriate virtual switch.                                                                                                    |

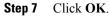

# **Deleting a Profile Client**

You cannot delete a port profile client if a VM is actively using the port profile with which the client is associated.

| In the Navigation pane, click the VM tab.                                   |
|-----------------------------------------------------------------------------|
| On the VM tab, expand All > Port Profiles.                                  |
| Click the port profile from which you want to delete a profile client.      |
| In the Work pane, click the Profile Clients tab.                            |
| Right-click the profile client that you want to delete and choose Delete.   |
| If the Cisco UCS Manager GUI displays a confirmation dialog box, click Yes. |
| Click Save Changes.                                                         |
|                                                                             |